# **Kurzanleitung für WinNC Update Installation**

## **Bedienungsanleitung**

**gültig für alle Concept Maschinen und Programmierarbeitsplätze**

**Ausgabe 2013-04**

EMCO Maier Ges.m.b.H. P.O. Box 131 A-5400 Hallein-Taxach/Austria Phone ++43-(0)62 45-891-0 Fax ++43-(0)62 45-869 65 Internet: www.emco-world.com

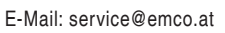

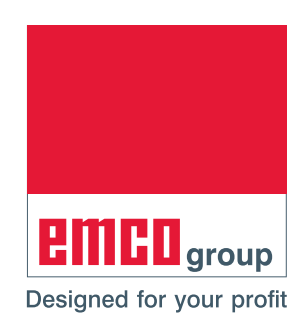

### **1. Allgemeine Voraussetzung:**

Für die Installation der WinNC Software sind Administratorrechte zwingend erforderlich.

Systemvoraussetzungen: WinXP SP3 und höher.

### **2. Voraussetzungen für die Maschineninstallation:**

Um ein Update für eine Maschineninstallation durchführen zu können, benötigen Sie neben dem Installationsprogramm auch den Zugriff auf die Maschinendaten (z.B.: MSD-Diskette, USB- Stick oder Netzwerklaufwerk etc.).

MSD/PLC Daten sind bei WinNC und CamConcept bereits im Installationsfile als Selfextractingexe File eingebunden.

Die aktuellen PLC-Daten können ebenfalls von der Emco Homepage:

[www.emco-world.com](http://www.emco-world.com)

unter "Produkte/Ausbildung/Software-Steuerungen/WinNC/Download" bezogen werden. Sie erhalten eine ZIP-Datei, welche Sie vor der Installation der Oberfläche auf dem Maschinenrechner extrahieren müssen.

Während der Installation der Steuerungsoberfläche werden Sie dann aufgefordert, den Pfad für die PLC-Daten einzugeben.

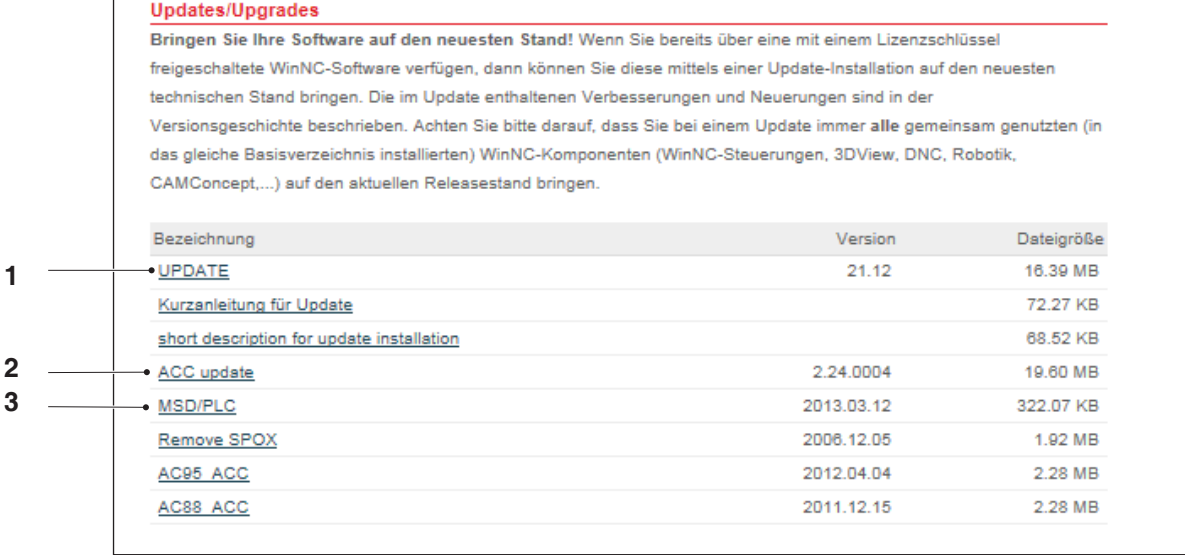

Datei Download von der EMCO Homepage

Folgende Daten müssen heruntergeladen werden:

- Update (1)
- ACC update (2)

• MSD/PLC (3): diese Daten sind bereits im Update File enthalten und müssen nur für ein MSD/ PLC update heruntergeladen werden. Wird nur ein MSD/PLC Update durchgeführt, muss das file Machine.zip zuerst entpackt werden.

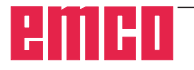

### **Hinweis:**

Abhängig von der verwendeten Maschine, der WinNC, ob Sie einen Maschinenarbeitsplatz oder einen Programmierarbeitsplatz verwenden, können die nachfolgenden Screenshots unterschiedlich sein.

M

### **3. Update Installation:**

Mit einem Doppelclick auf das Update-file wird die Installation gestartet.

In weiterer Folge ist den Anweisungen am Bildschirm zu folgen, und wie in den Beispielen gezeigt fortzufahren.

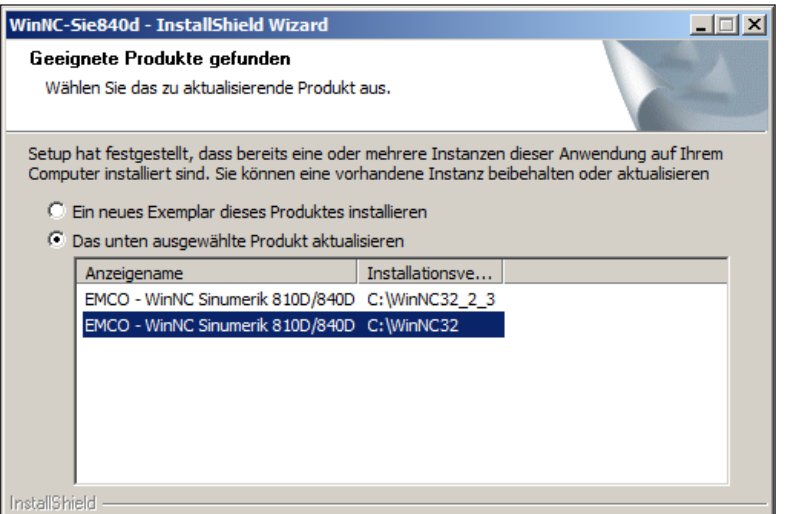

Starten der Update Installation

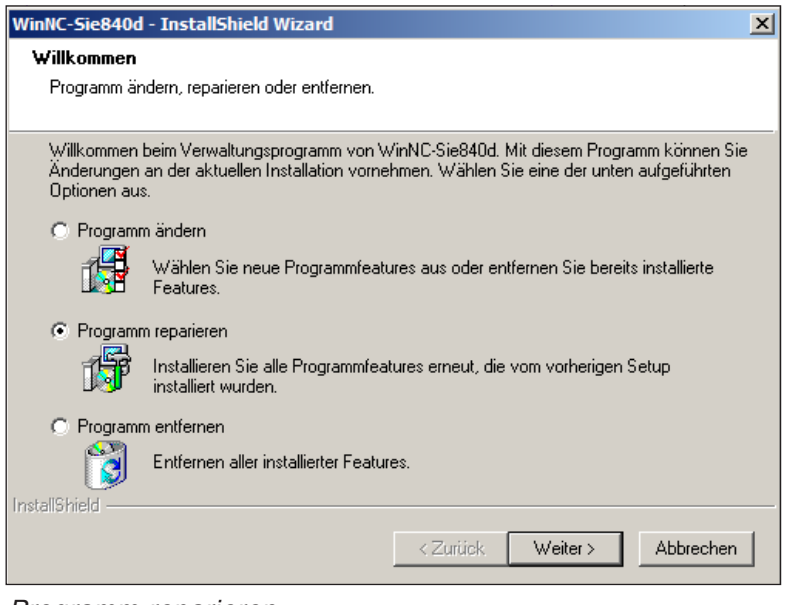

Programm reparieren

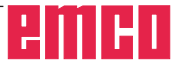

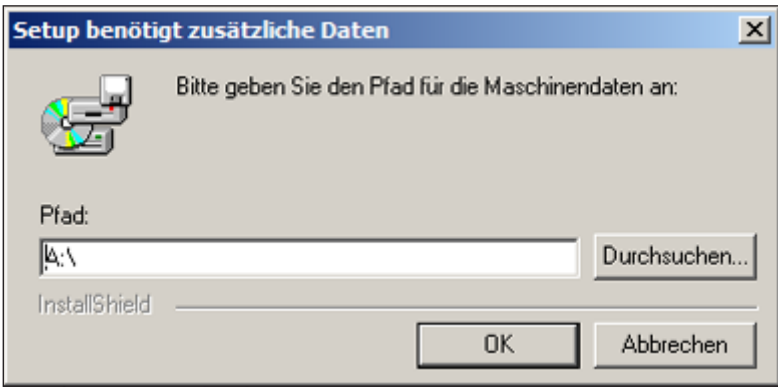

Pfad auswählen

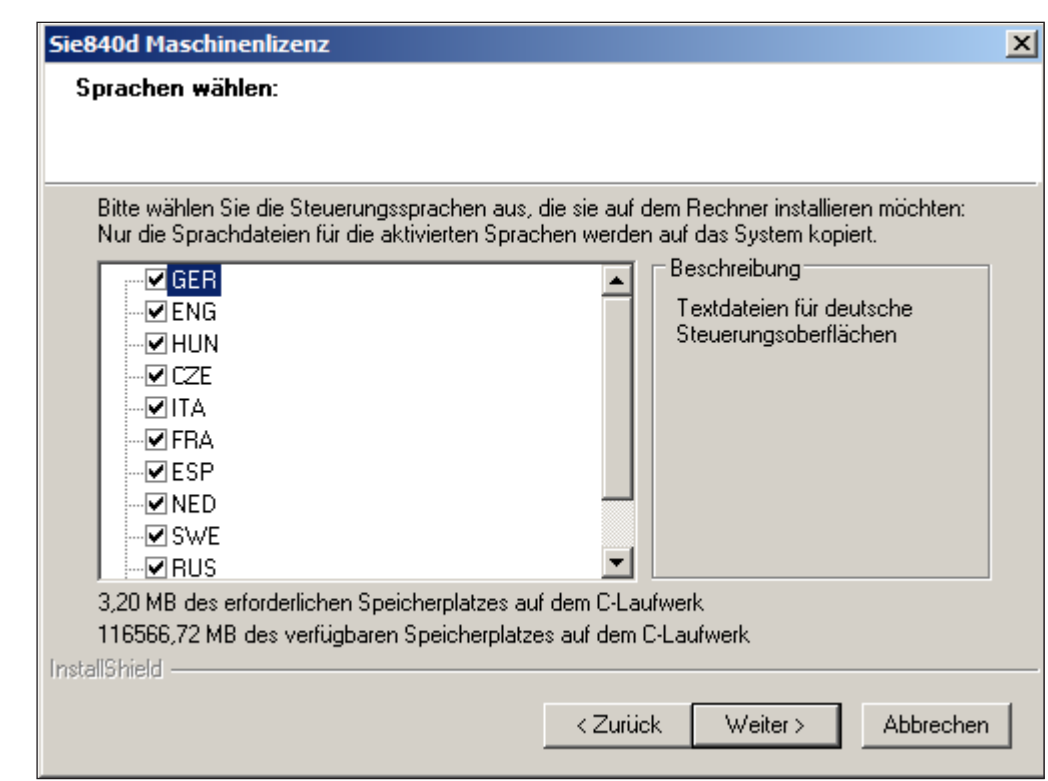

Sprache auswählen

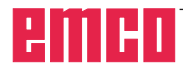

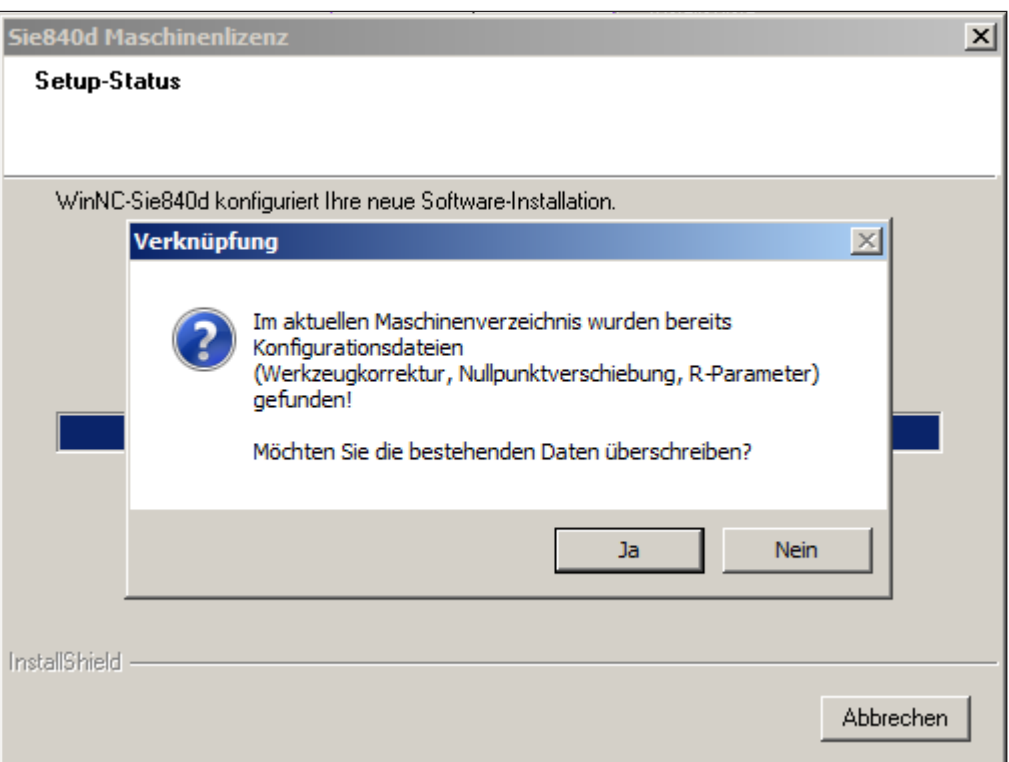

Abfrage Konfigurationsdateien überschreiben

wie gewünscht auswählen und fortfahren

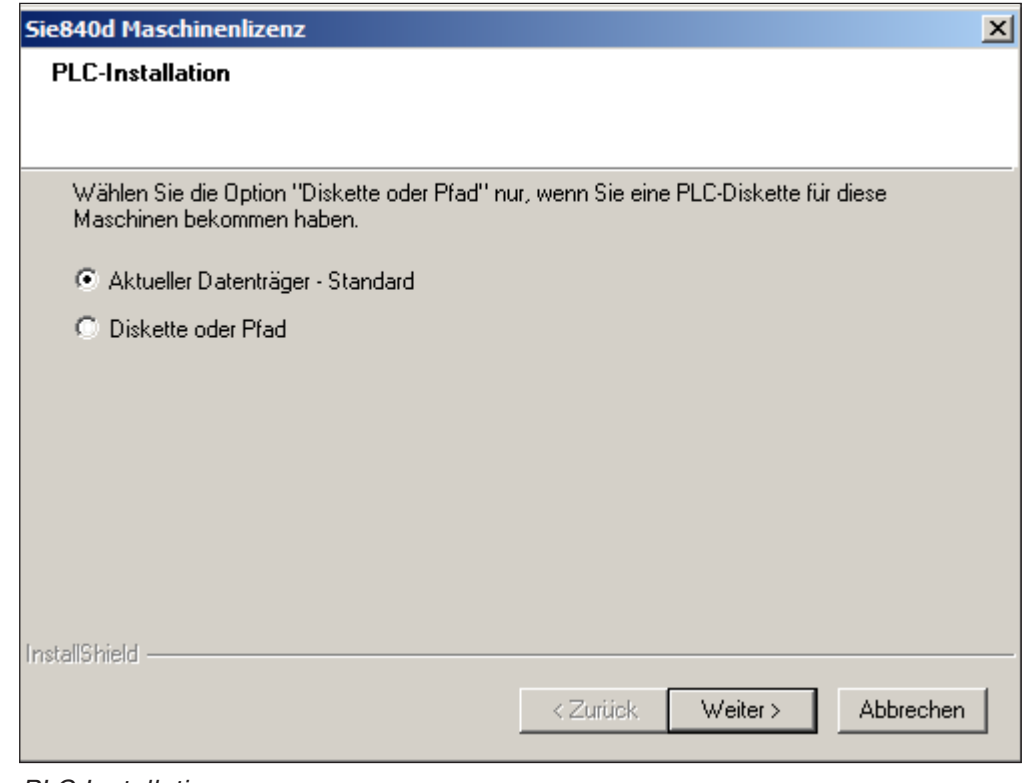

PLC Installation

Für eine Update Installationen Aktueller Datenträger - Standard auswählen und fortfahren

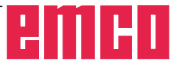

Wenn die Option "Diskette oder Pfad" gewählt haben erscheint folgende Abfrage:

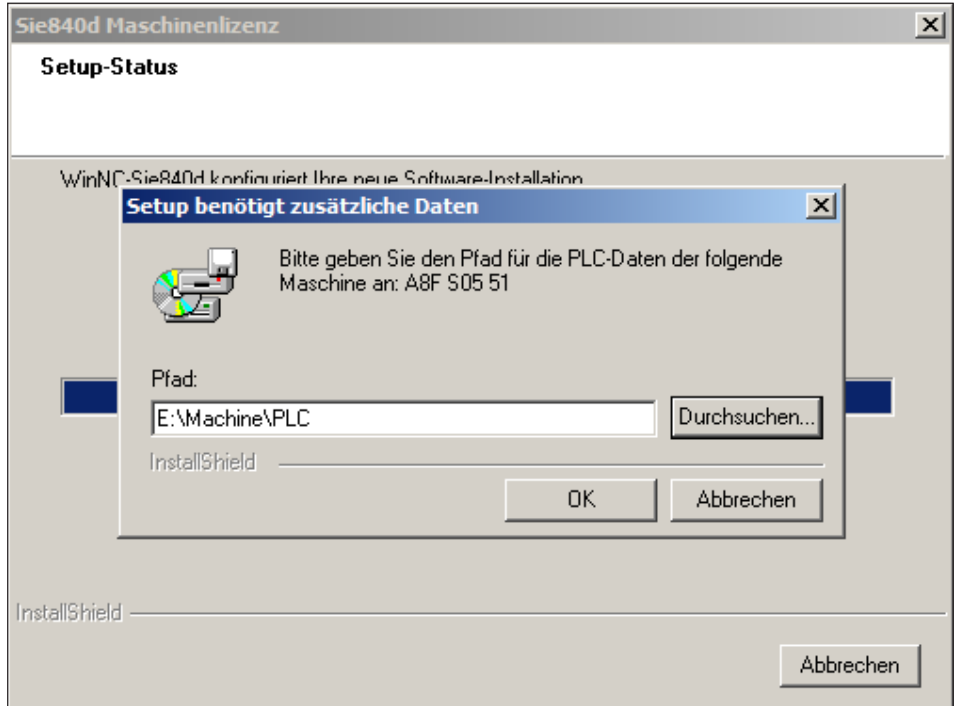

Pfad für die PLC Daten auswählen

Hier wird der Pfad angegeben, wo sich die PLC befindet.

Geben Sie den Pfad bis inklusive "PLC" ein (mit "Durchsuchen..." Können Sie das Verzeichnis auch suchen).

Das PLC Update muss vorher heruntergeladen und entpackt werden, siehe Seite 2 Dateidownload von der EMCO Homepage.

Die Ansicht des Explorers zeigt die Dateistruktur

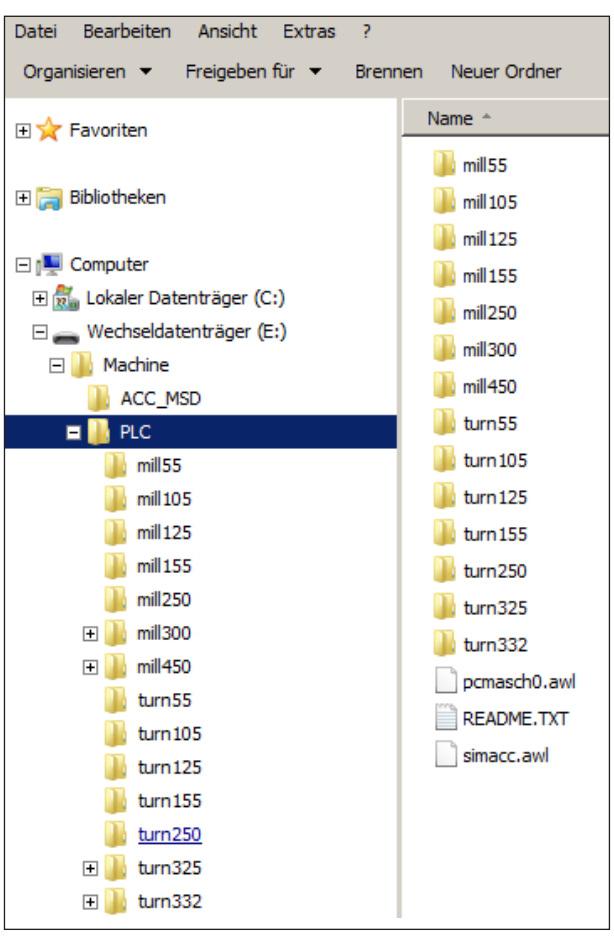

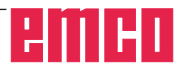

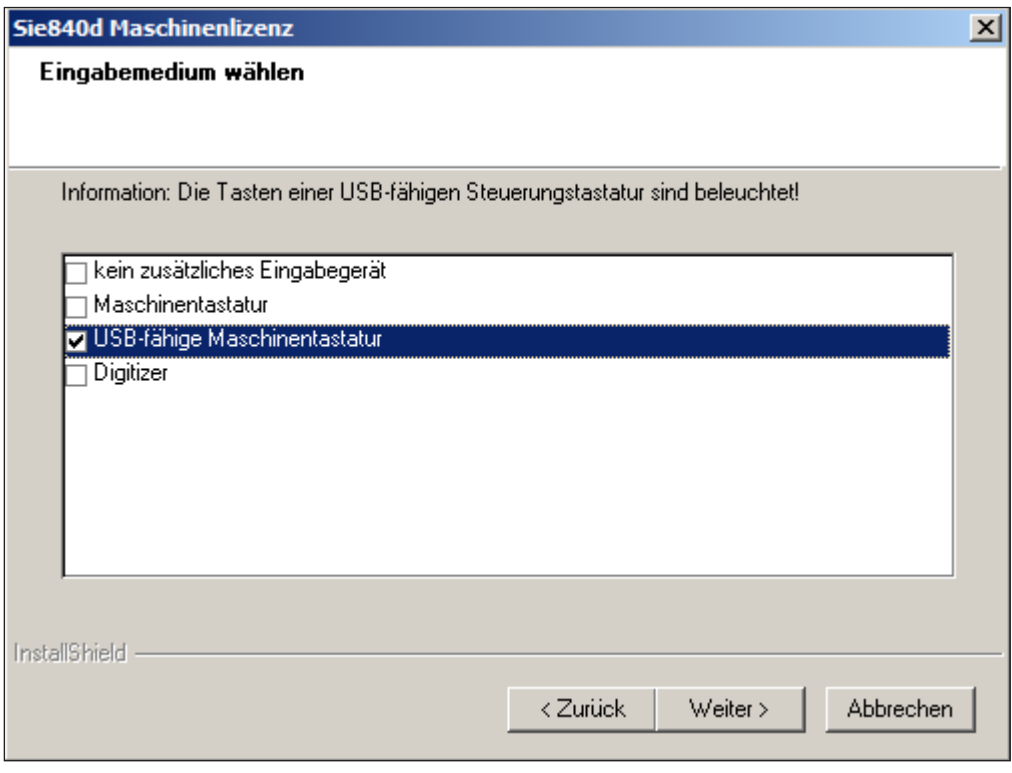

Eingabemedium auswählen

AN

#### **Hinweis:**

Abhängig von der verwendeten Maschine, der WinNC, ob Sie einen Maschinenarbeitsplatz oder einen Programmierarbeitsplatz verwenden, kann diese Auswahl unterschiedlich sein. "USB fähige Maschinentastatur" wird bei allen ACC Maschinen verwendet.

Ausnahme sind PC Maschinen, die auf ACC umgerüstet wurden. In diesem Fall muss "Maschinentastatur" ausgewählt werden.

(Anbindung an den PC über die serielle Schnittstelle COM1, COM2 ...)

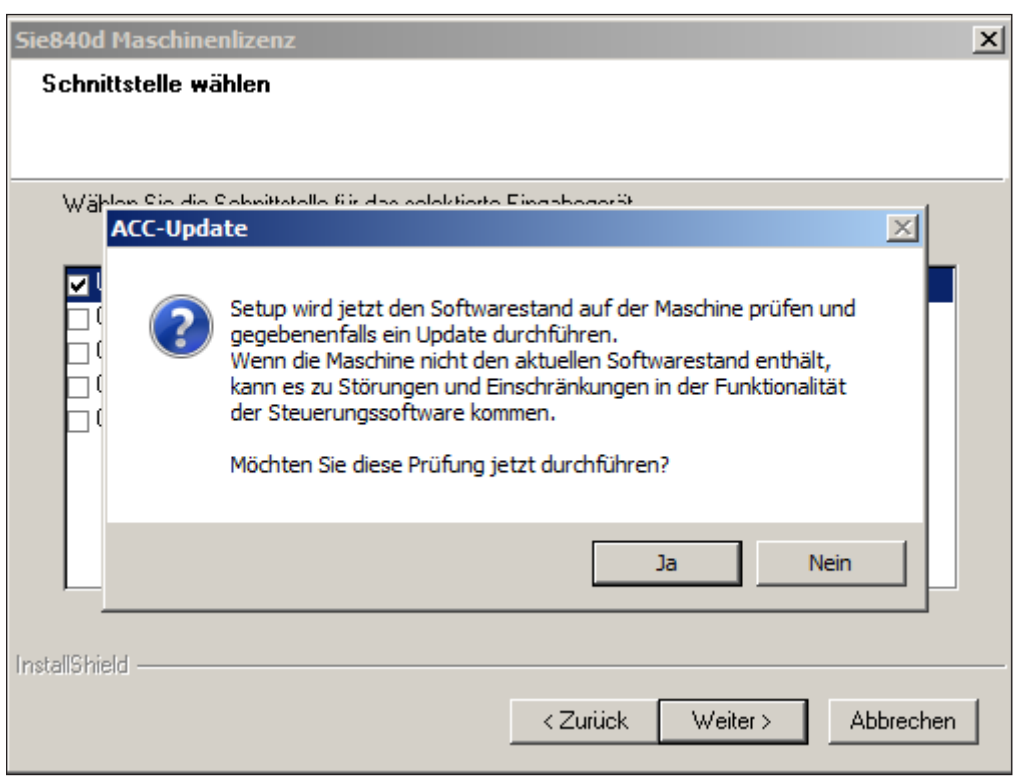

ACC Update prüfen

#### **Hinweis:**

Um die Prüfung durchführen zu können, muss die CNC Maschine eingeschaltet und betriebsbereit sein.

Wenn Sie eine Prüfung des Softwarestandes wünschen, fahren Sie mit JA fort

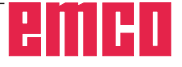

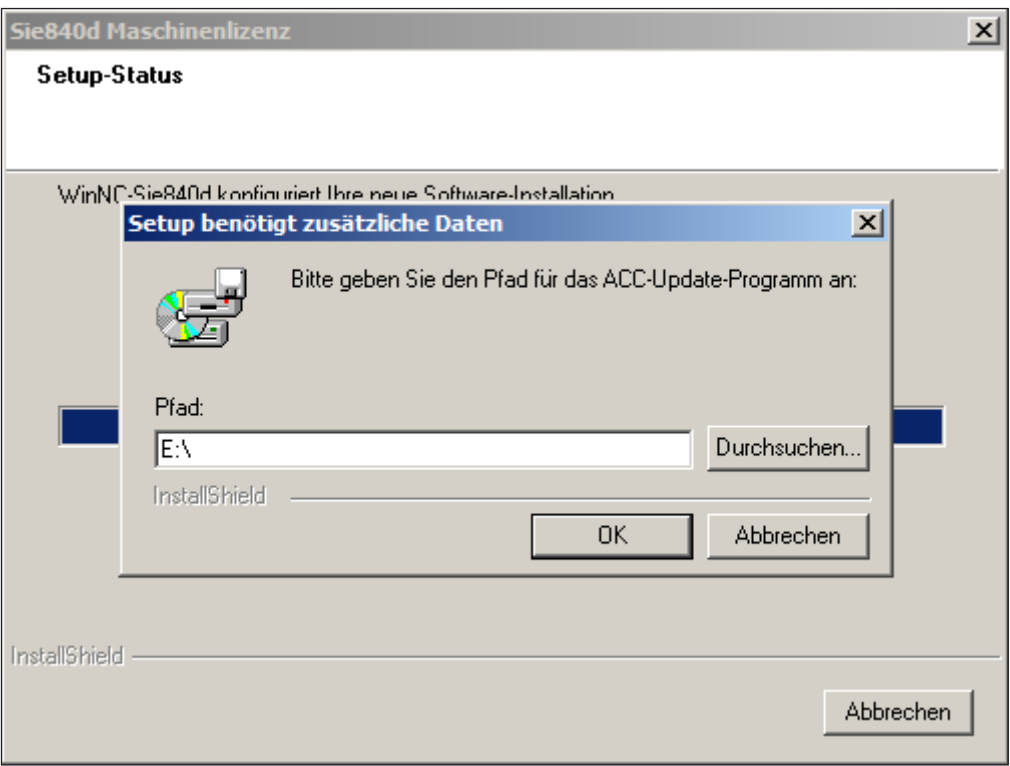

Eingabemedium auswählen

Beim Update einer WinNC Komponente müssen immer alle WinNC Komponenten im entsprechenden Basisverzeichnis aktualisiert werden. Dadurch wird ein einwandfreies Funktionieren der Software gewährleistet.